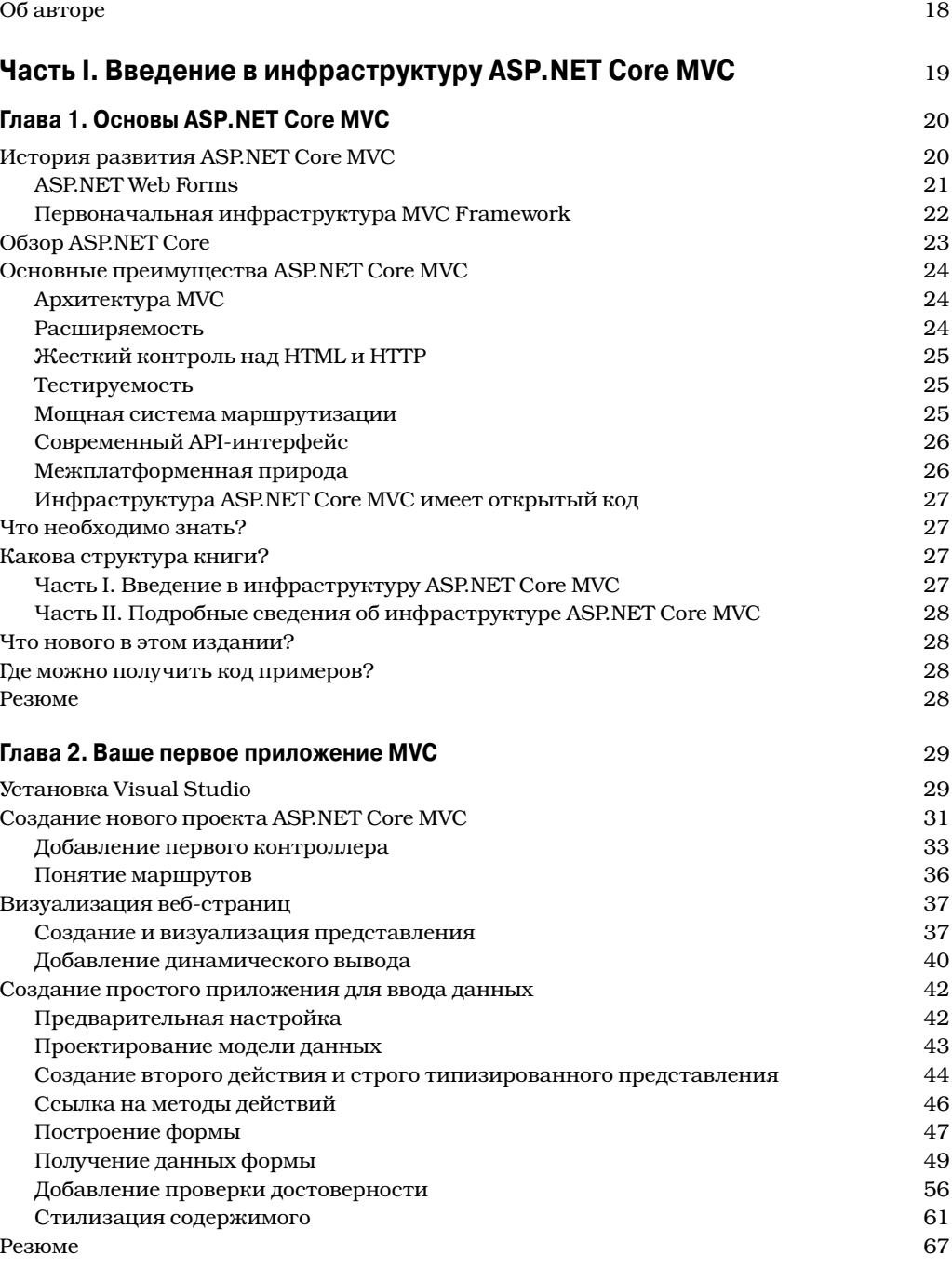

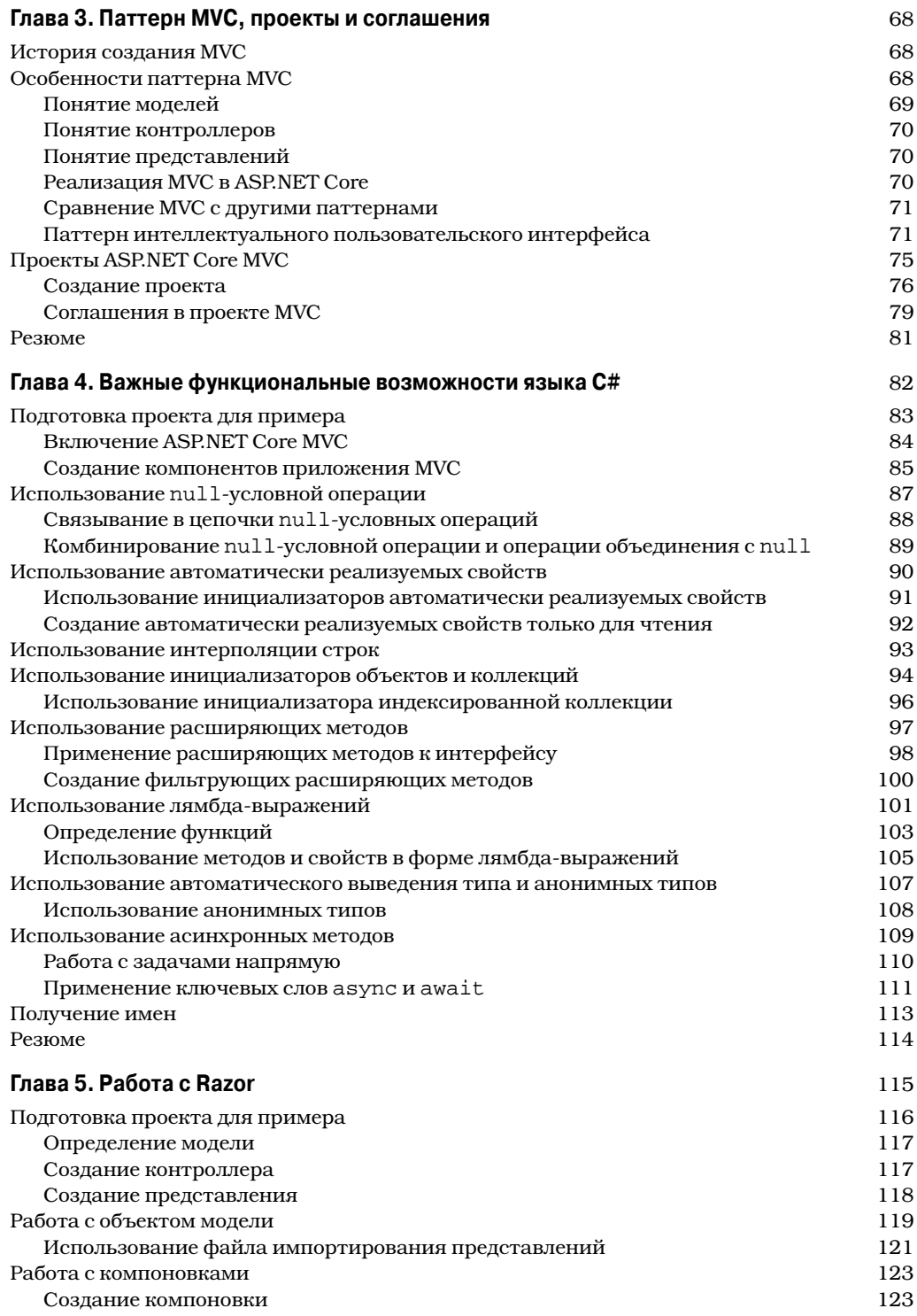

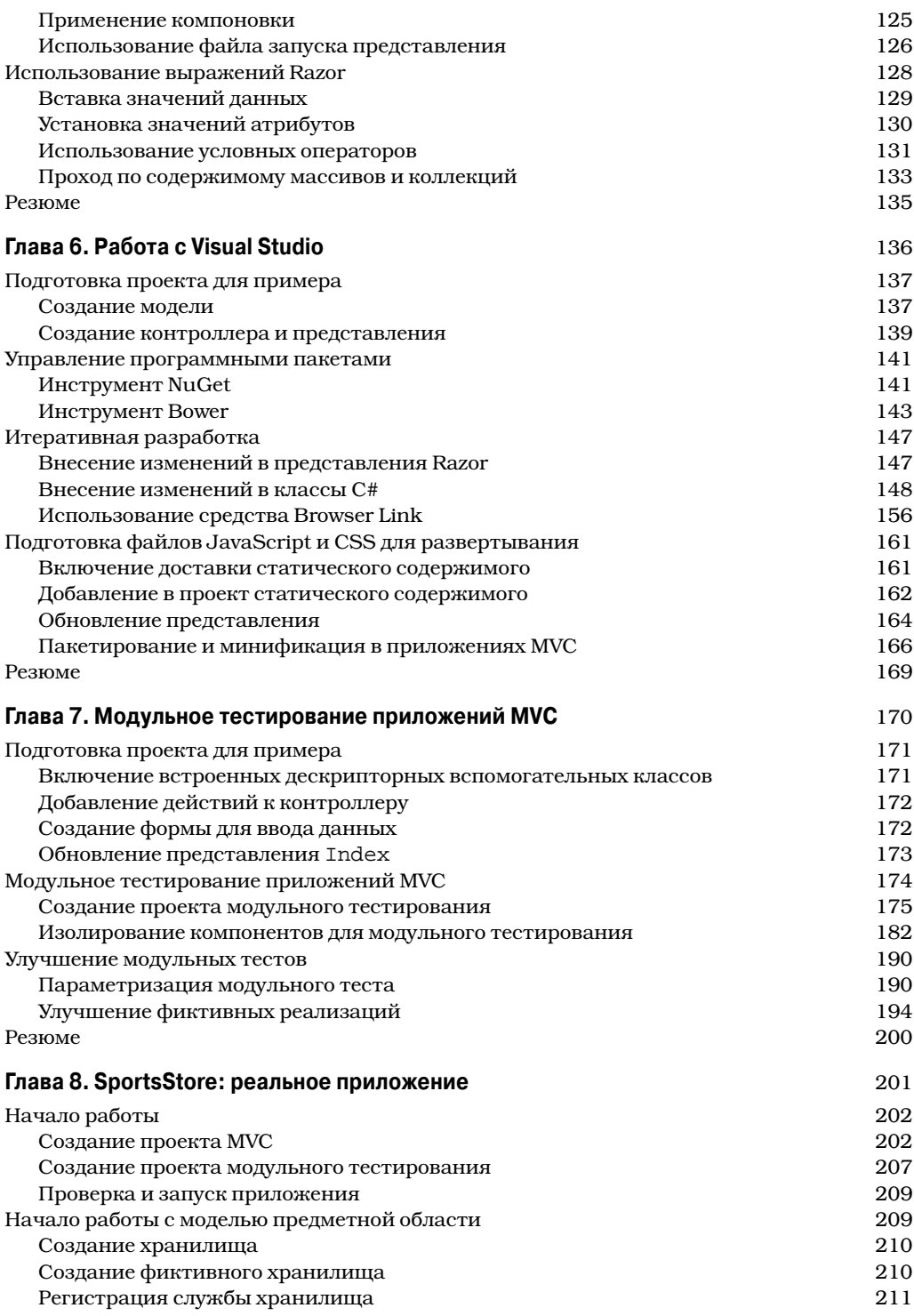

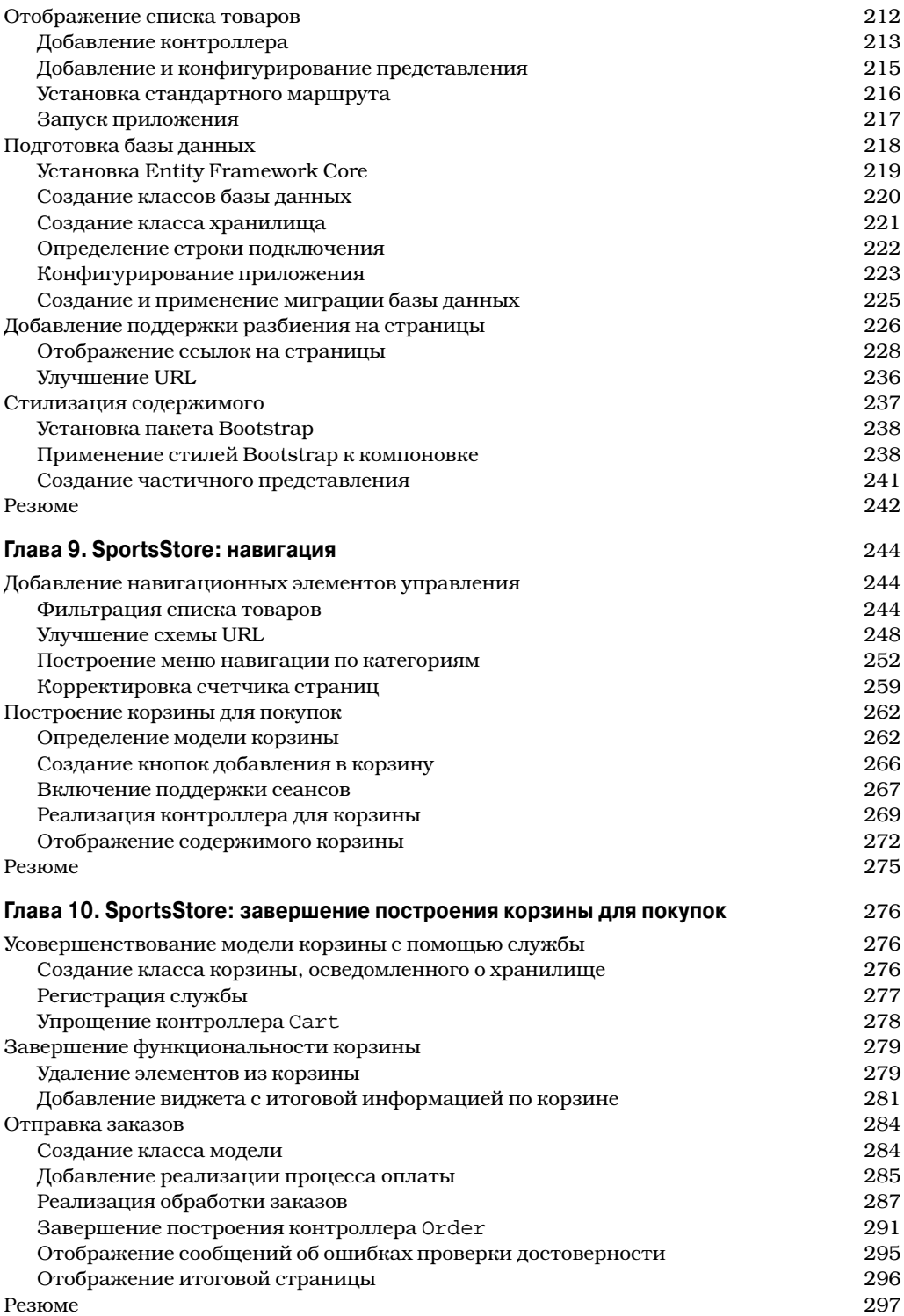

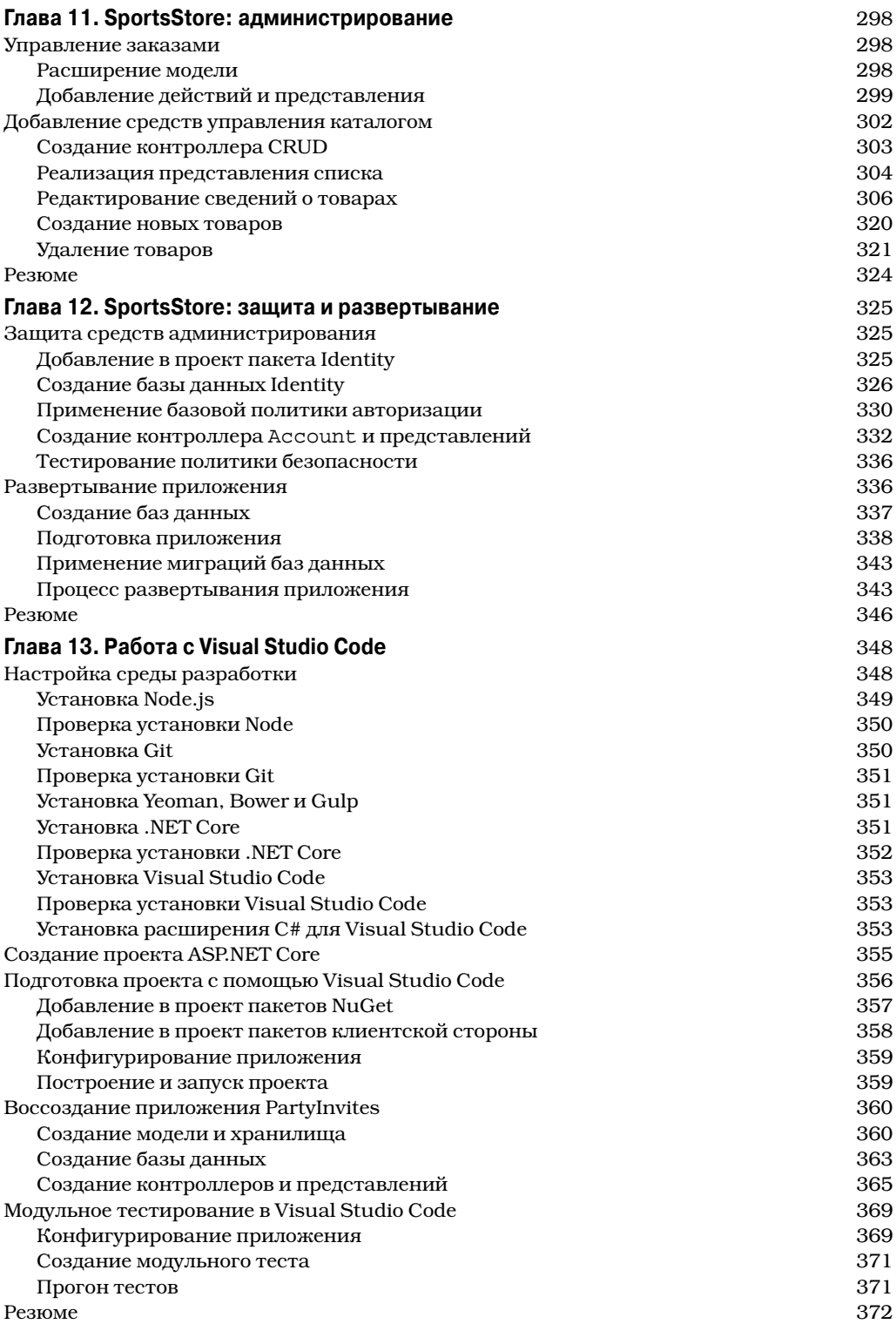

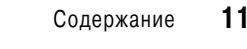

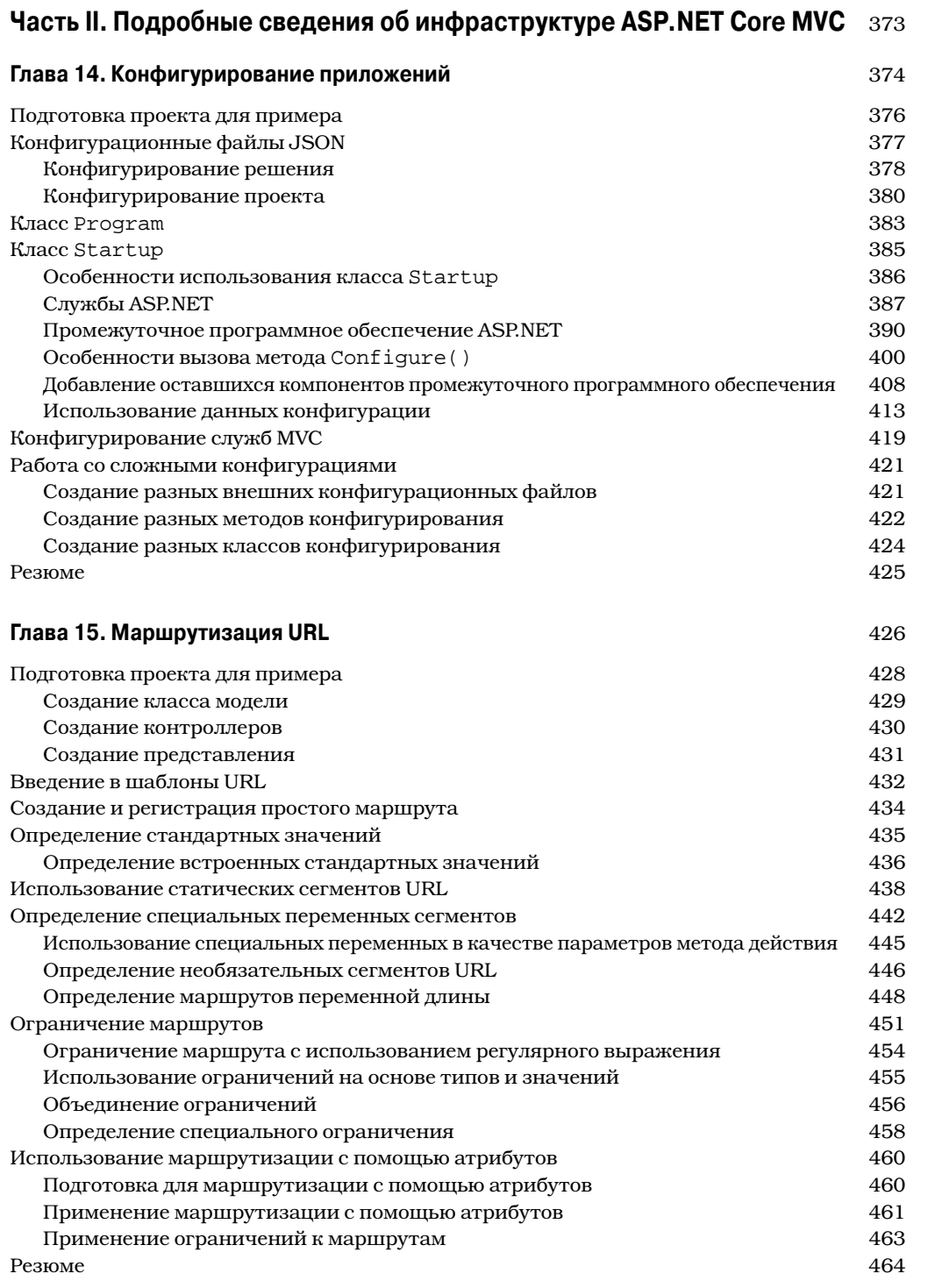

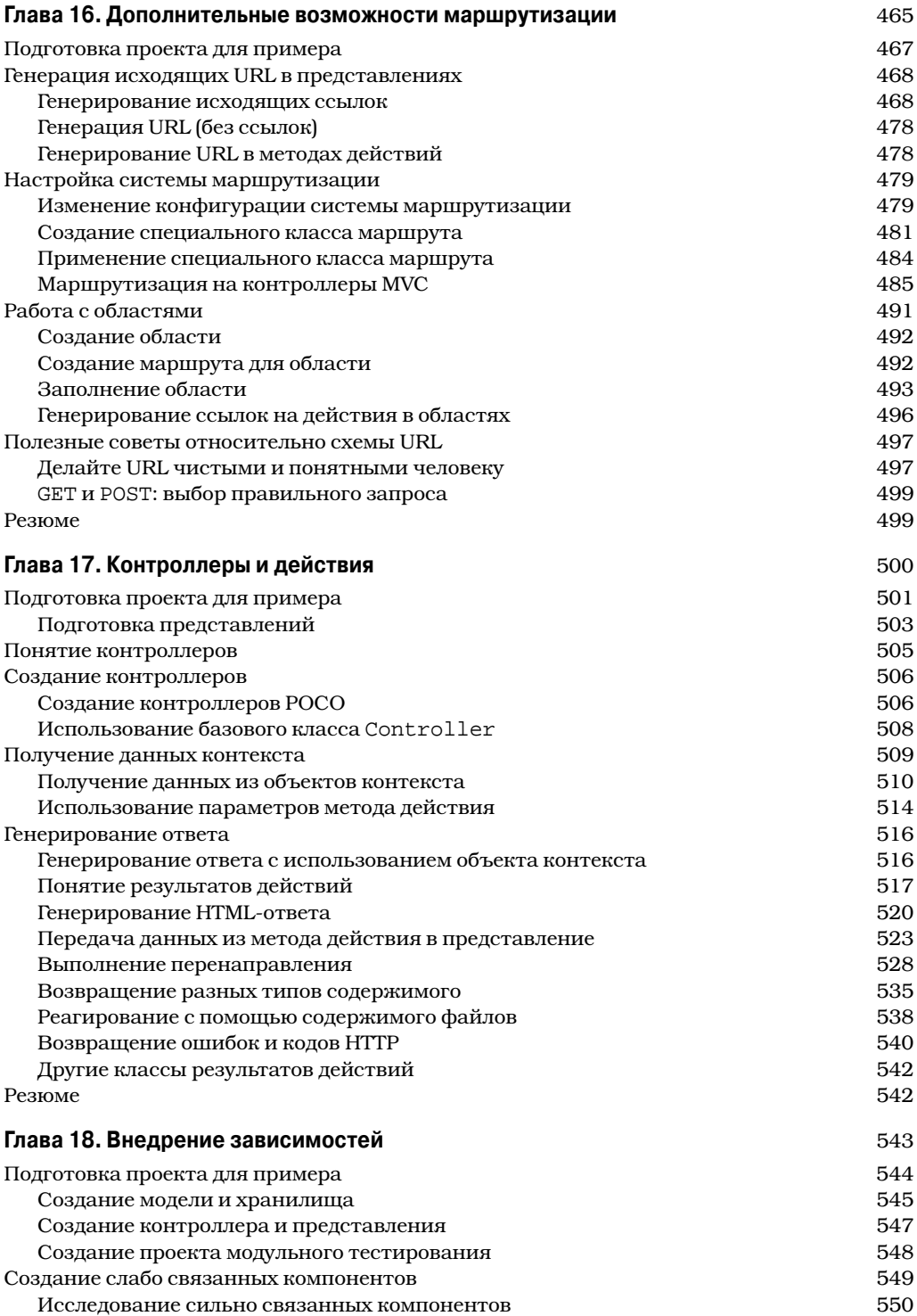

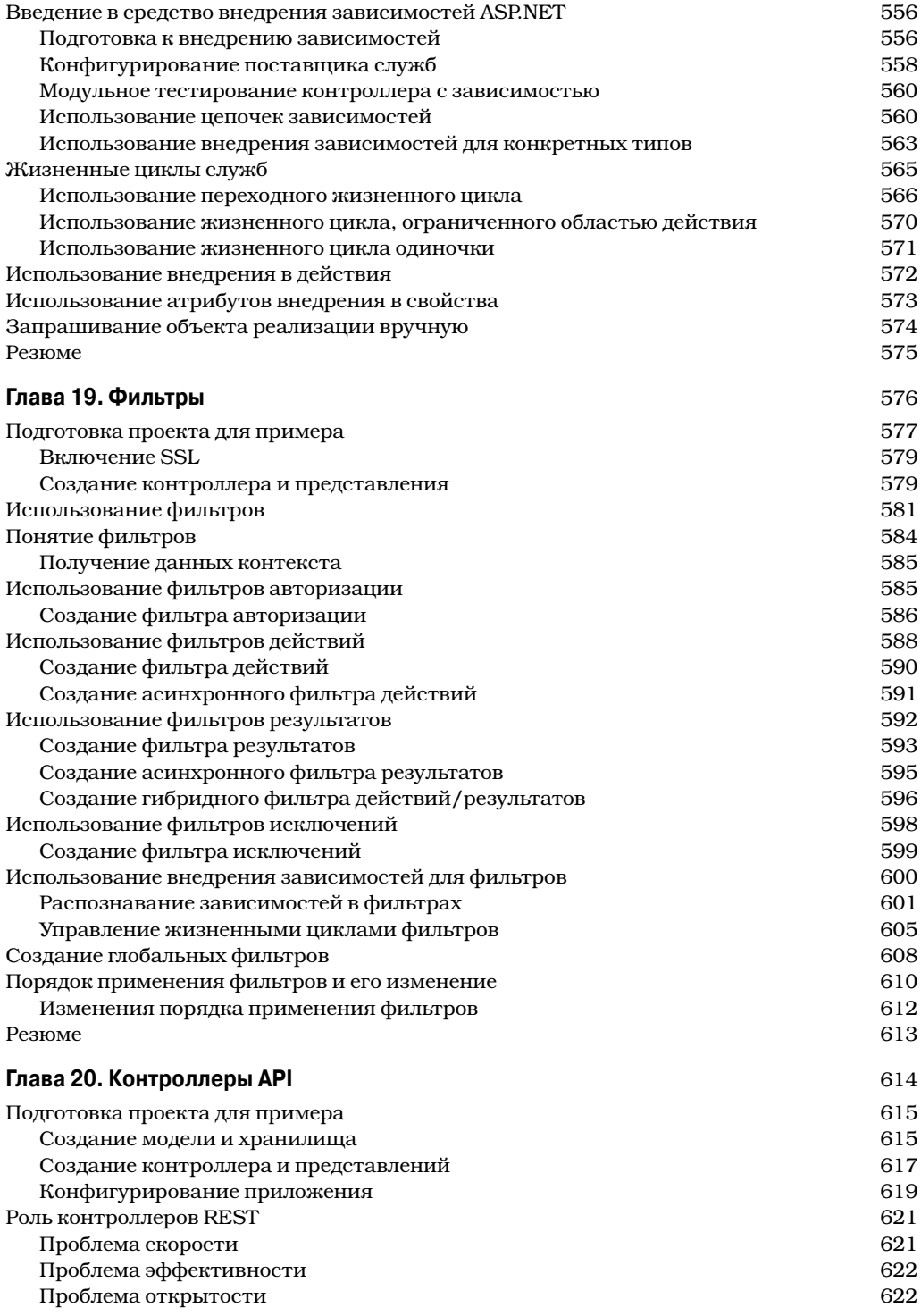

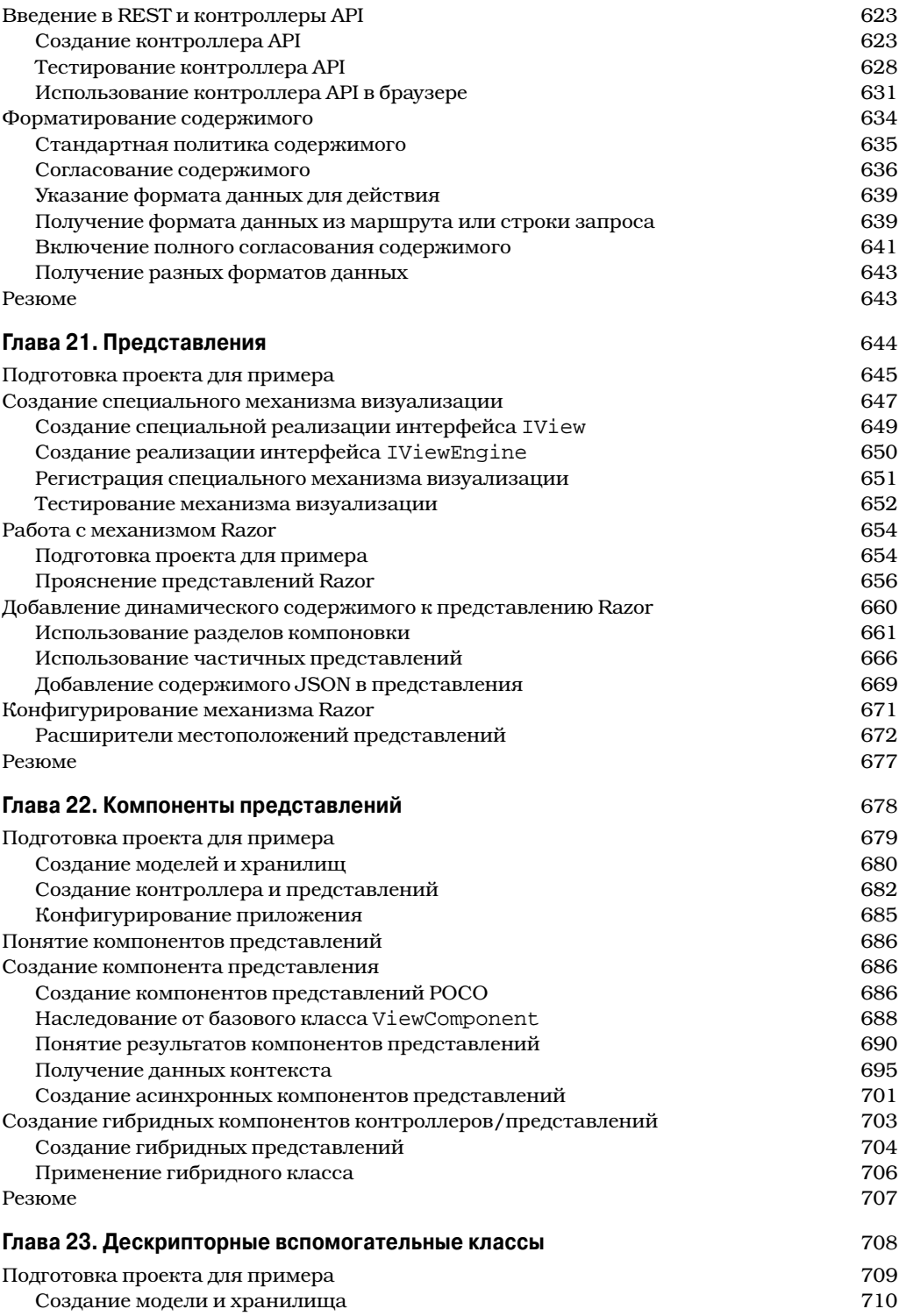

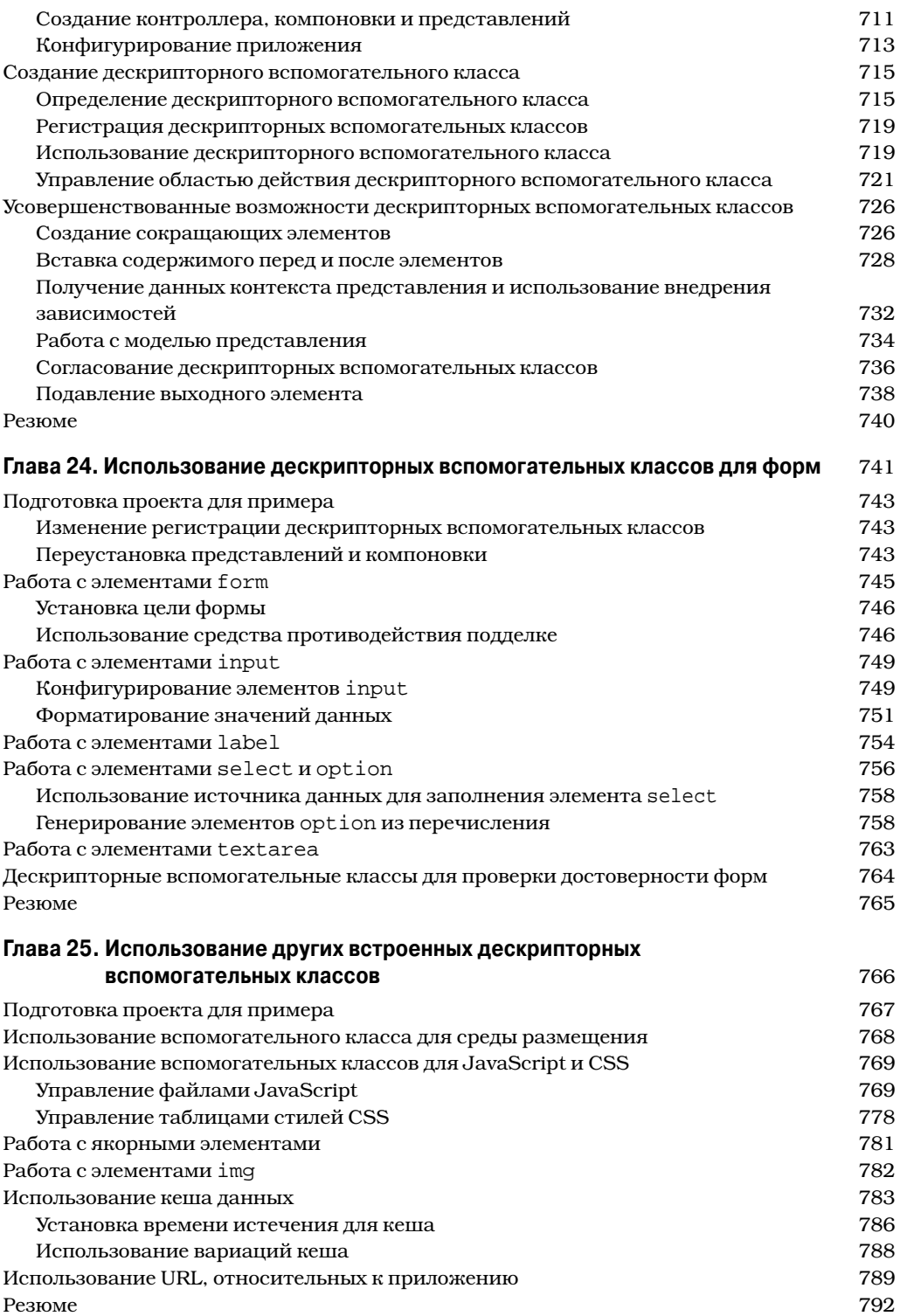

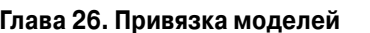

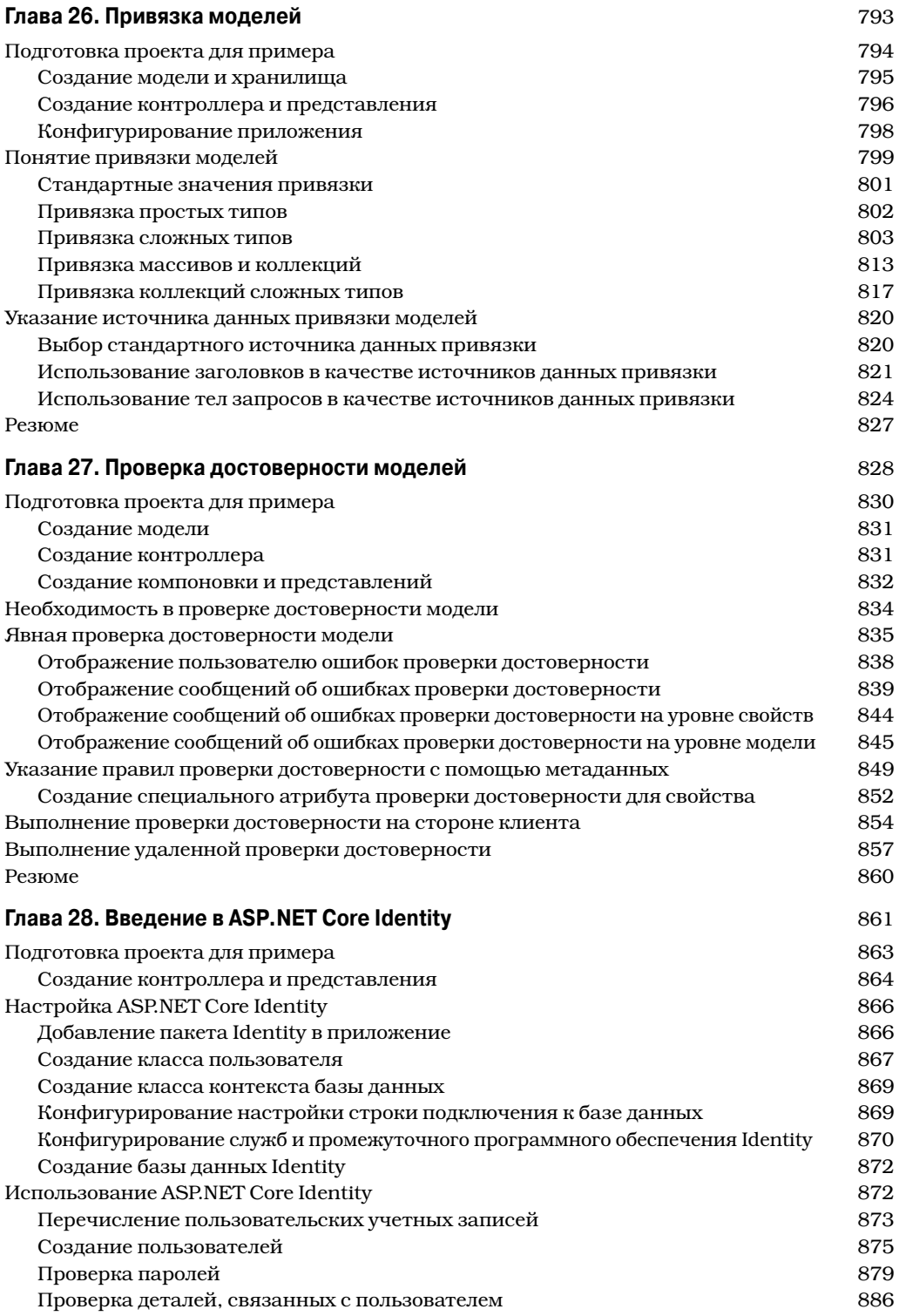

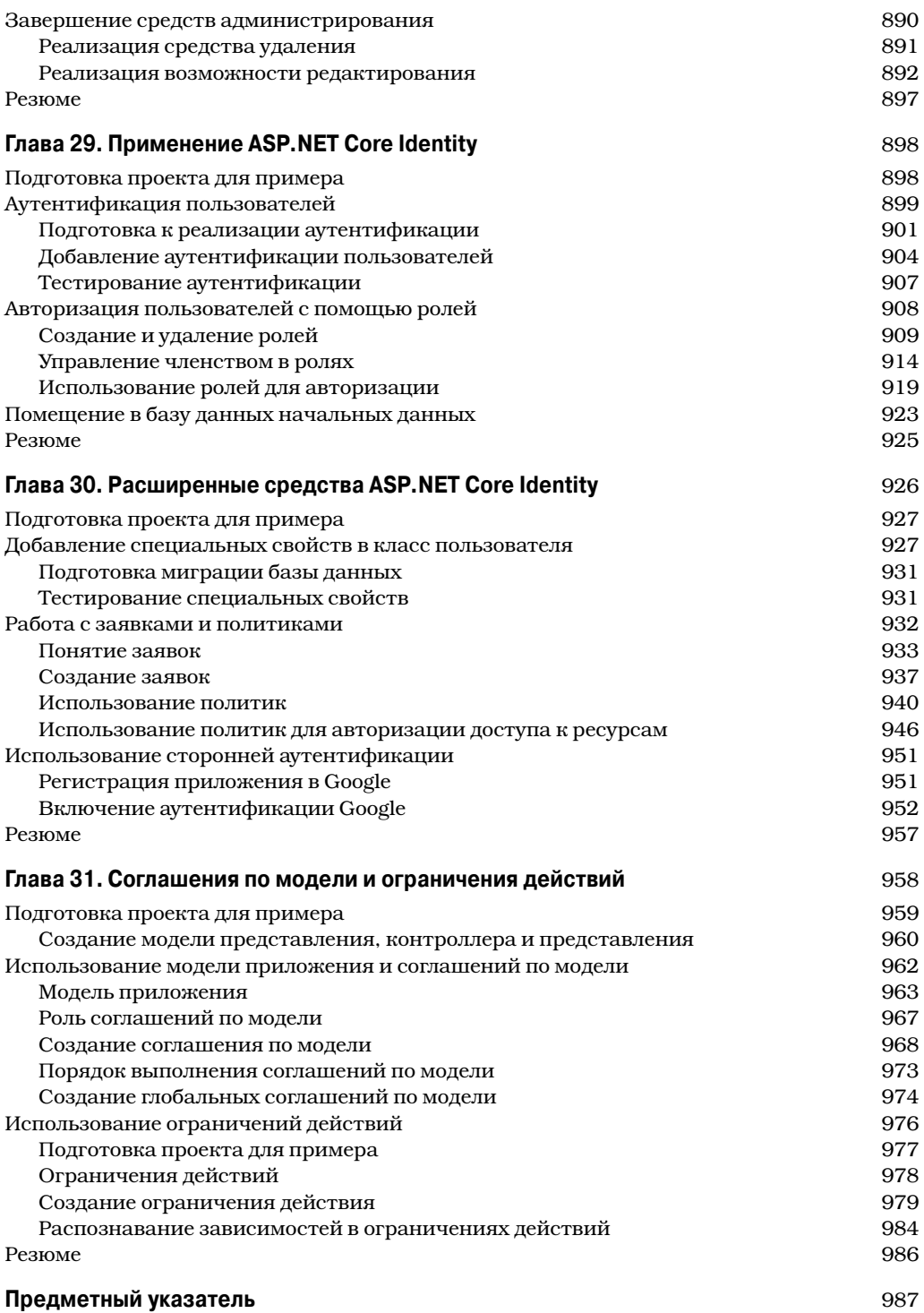

# **ГЛАВА 13**

# Работа с **Visual Studio Code**

настоящей главе будет показано, как создать приложение ASP.NET Core MVC с применением Visual Studio Code — межплатформенного редактора с открытым кодом производства Microsoft. Несмотря на название, продукт Visual Studio Code не имеет отношения к Visual Studio и основан на инфраструктуре Electron, используемой редактором Atom, который популярен среди разработчиков, применяющих другие инфраструктуры для построения веб-приложений, такие как Angular.

Продукт Visual Studio Code поддерживает операционные системы Windows, OS X/macOS и наиболее популярные дистрибутивы Linux. Продукт Visual Studio Code находится на начальной стадии своего развития, поэтому не все средства работают должным образом; однако в Microsoft предлагают ежемесячные обновления и продвижение происходит довольно быстро. Некоторые текущие ограничения, такие как отсутствие поддержки отладки для приложений ASP.NET Core, могут быть устранены ко времени выхода этой книги, но выполнение всех примеров в данной книге по-прежнему требует Visual Studio и Windows.

Процесс разработки в Visual Studio Code менее автоматизирован, чем в полной версии Visual Studio, но он вполне осуществим, предлагая пристойную отправную точку для построения приложений ASP.NET Core MVC в средах других операционных систем или легковесную альтернативу Visual Studio 2015 в Windows.

На заметку! В Microsoft заявили, что инструментарий, используемый для создания приложений ASP.NET Core MVC, в будущем изменится. Проверяйте веб-сайт издательства на предмет обновлений, которые появятся после выпуска новых инструментов.

# Настройка среды разработки

Настройка Visual Studio Code требует выполнения определенной работы, поскольку некоторая функциональность, включенная в Visual Studio, обрабатывается здесь внешними инструментами. Одни инструменты идентичны тем, которые среда Visual Studio применяет "за кулисами", но другие являются новыми в мире разработки для . NET и могут быть незнакомыми. Хорошая новость в том, что эти инструменты широко используются разработчиками, которые ориентируются на другие инфраструктуры для построения веб-приложений, причем качество и функциональные средства находятся на высоком уровне. В последующих разделах мы исследуем процесс установки Visual Studio Code наряду с важными инструментами и дополнениями, требующимися для разработки приложений MVC.

#### **Установка Node.js**

В мире разработки клиентской стороны Node.js (или просто Node) представляет собой исполняющую среду, на которую полагаются многие популярные инструменты разработки. Node была создана в 2009 году как простая и эффективная исполняющая среда для серверных приложений, написанных на языке JavaScript. Она основана на механизме JavaScript, применяемом в браузере Chrome, и предлагает API-интерфейс для выполнения кода JavaScript за пределами среды браузера.

Исполняющая среда Node.js достигла определенных успехов в качестве сервера приложений, но в этой главе она интересна тем, что предоставляет основу для нового поколения межплатформенных инструментов построения и диспетчеров пакетов. Ряд интеллектуальных проектных решений, внедренных командой разработчиков Node, и межплатформенная поддержка, обеспечиваемая исполняющей средой JavaScript браузера Chrome, создали благоприятную возможность, которой воспользовались полные энтузиазма проектировщики инструментов, особенно те из них, кто желал поддерживать разработку веб-приложений.

**На заметку!** Доступны две версии Node.js. Версия LTS (Long Term Support — долгосрочная поддержка) предоставляет стабильный фундамент для развертывания в производственных средах, где изменения должны быть сведены к минимуму. Обновления версии LTS выпускаются каждые 6 месяцев и сопровождаются в течение 18 месяцев. Версия Current (текущая) является более часто изменяющимся выпуском, в котором преимущество отдается новым средствам взамен стабильности. В настоящей главе мы будем применять выпуск Current.

#### *Установка Node.js в Windows*

Загрузите и запустите установщик Node.js для Windows из веб-сайта http:// nodejs.org. При установке Node.js удостоверьтесь, что выбран вариант Add to PATH (Добавить в переменную PATH). На рис. 13.1 показан установщик для Windows, который предлагает модифицировать переменную среды PATH в качестве варианта установки.

#### *Установка Node.js в OS X/macOS*

Установщик для OS X/macOS может быть загружен из веб-сайта http://nodejs.org. Запустите установщик и примите стандартные настройки. Когда установка завершится, удостоверьтесь в наличии пути /usr/local/bin в переменной \$PATH.

#### *Установка Node.js в Linux*

Самый простой способ установки Node.js в Linux предполагает использование диспетчера пакетов; команда разработчиков Node предоставила инструкции для основных дистрибутивов по адресу http://nodejs.org/en/download/package-manager. В среде Ubuntu для загрузки и установки Node.js применяются следующие команды:

```
curl -sL https://deb.nodesource.com/setup_6.x | sudo -E bash
      -sudo apt-get install -y nodejs
```
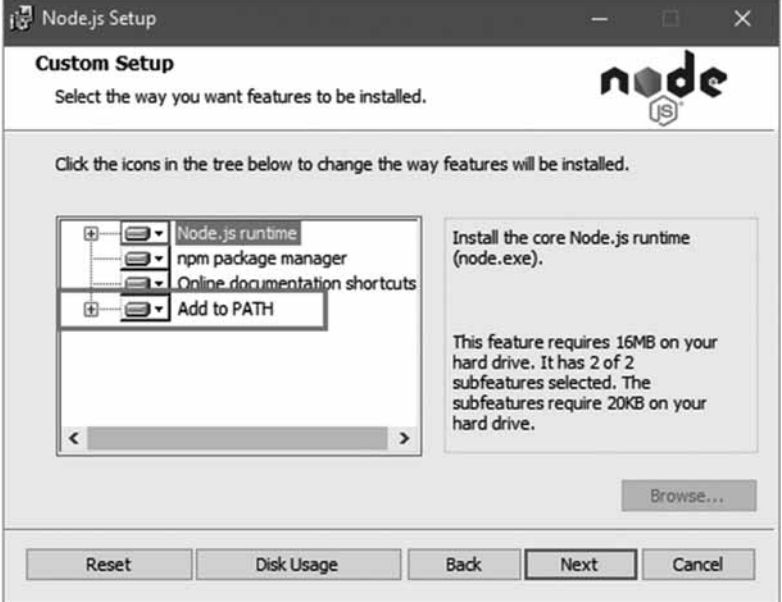

Рис. 13.1. Добавление в переменную среды РАТН

#### Проверка установки Node

После завершения установки откройте новое окно командной строки и запустите показанную ниже команду:

```
node -v
```
Если установка прошла успешно, а путь к Node был добавлен в переменную среды РАТН, тогда вы увидите номер версии. На момент написания главы текущей версией Node являлась 6.3.0. Если во время проработки примеров, рассмотренных в главе, вы получаете неожиданные результаты, то попробуйте воспользоваться указанной конкретной версией.

### Установка Git

Продукт Visual Studio Code включает интегрированную поддержку Git, но требуется отдельная установка для поддержки инструмента Bower, который применяется при управлении пакетами клиентской стороны.

#### Установка Git в Windows или OS X/macOS

Загрузите и запустите установщик из веб-сайта https://git-scm.com/ abaolownh

#### Установка Git в Linux

В большинстве дистрибутивов Linux инструмент Git уже установлен. Если вы хотите установить его в любом случае, тогда ознакомьтесь с инструкциями по установке для вашего дистрибутива по адресу https://git-scm.com/download/linux.

В среде Ubuntu используется следующая команда:

sudo apt-get install git

#### Проверка установки Git

После завершения установки запустите приведенную ниже команду в новом окне командной строки/терминала, чтобы проверить, установлен и доступен ли инструмент Git:

git --version

Ξ

Команда выведет версию установленного пакета Git. На момент написания главы последней версией Git для Windows была 2.9.0, а для OS X/macOs/Linux  $-$  2.8.1.

### Установка Yeoman, Bower и Gulp

Node.js поступает с диспетчером пакетов Node (Node Package Manager — NPM), который применяется для загрузки и установки пакетов разработки, написанных на JavaScript. Пакеты, полезные для разработки приложений ASP.NET Core MVC, описаны в табл. 13.1.

| Имя              | Описание                                                                                                    |
|------------------|----------------------------------------------------------------------------------------------------|
| yo               | Пакет Yeoman (известный как yo) — это инструмент, который об-<br>легчает начало новых разрабатываемых проектов, устанавливая<br>исходное содержимое, как демонстрируется в разделе "Создание<br>проекта ASP.NET Core" далее в главе |
| bower            | Это тот же самый инструмент Bower, описанный в главе 6, кото-<br>рый используется для управления пакетами клиентской стороны                                                                                                    |
| generator-aspnet | Этот пакет снабжает Yeoman информацией, необходимой для со-<br>здания новых проектов ASP.NET Core MVC, как объясняется в раз-<br>деле "Создание проекта ASP.NET Core" далее в главе                                                 |

Таблица 13.1. Пакеты NPM, полезные для разработки приложений ASP.NET Core

В среде Windows указанные пакеты устанавливаются с помощью такой команды:

npm install -q yo@1.8.4 bower@1.7.9 qenerator-aspnet@0.2.1

Ко времени выхода книги могут появиться более новые версии этих пакетов, но при создании примера применялись версии, упомянутые в командах установки. В средах Linux и OS X/macOS установка производится посредством команды sudo:

sudo npm install -g yo@1.8.4 bower@1.7.9 generator-aspnet@0.2.1

#### Установка .NET Core

При разработке приложений ASP.NET Core MVC требуется исполняющая среда .NET Core. Для каждой поддерживаемой платформы предусмотрен собственный процесс установки, описание которого доступно по адресу www.microsoft.com/net/ core. В Microsoft предлагают установщики для Windows и OS X/macOS, а также предоставляют инструкции для установки в Linux с использованием архивов tar.

#### Установка .NET Core в Windows

Чтобы установить .NET Core в Windows, просто загрузите и запустите установщик NET Core SDK (который отделен от установщика .NET Core для Visual Studio, необходимого в главе 2).

#### Установка .NET Core в OS X/macOS

Перед запуском установщика .NET Core в среде macOS должна быть установлена последняя версия пакета OpenSSL; в Microsoft рекомендуют применять для этого диспетчер пакетов Homebrew. Откройте новое окно терминала и выполните следующую команду, чтобы установить Homebrew:

```
/usr/bin/ruby -e "$(curl -fsSL
https://raw.githubusercontent.com/Homebrew/install/master/install)"
```
Для обновления пакета OpenSSL запустите показанные ниже команды:

```
brew update
brew install openssl
brew link --force openssl
```
Загрузите установщик .NET Core, находящийся по адресу https://go.microsoft. com/fwlink/?LinkID=809124, и запустите его, чтобы добавить.NET Core в свою систему.

#### Установка .NET Core в Linux

По адресу www.microsoft.com/net/core предоставлены инструкции по установке .NET Core в большинстве популярных дистрибутивов Linux. В настоящей главе используется Ubuntu, и процесс требует первоначальной настройки новой подачи для apt-get с применением следующих команд:

```
sudo sh -c 'echo "deb [arch=amd64]
    https://apt-mo.trafficmanager.net/repos/dotnet/ trusty
main" > /etc/apt/sources.list.d/dotnetdev.list'
sudo apt-key adv --keyserver apt-mo.trafficmanager.net
    --recv-keys 417A0893
sudo apt-get update
```
Далее производится установка .NET Core:

sudo apt-get install dotnet-dev-1.0.0-preview2-003121

### Проверка установки .NET Core

Независимо от имеющейся платформы проверка того, что инфраструктура .NET Соге установлена и готова к использованию, осуществляется одинаково. Откройте новое окно командной строки/терминала и выполните такую команду:

```
dotnet --version
```
Команда dotnet запускает исполняющую среду .NET, после чего отобразится номер версии установленного пакета .NET. На момент написания главы текущим выпуском был 1.0.0-preview2-003121, но ко времени выхода книги он наверняка будет заменен более новым выпуском.

### Установка Visual Studio Code

Самым важным шагом является загрузка и установка редактора Visual Studio Code, который доступен на веб-сайте http://code.visualstudio.com. Установочные пакеты предусмотрены для Windows, OS X/macOS и популярных дистрибутивов Linux. Загрузите и установите пакеты для предпочитаемой платформы.

На заметку! Компания Microsoft предлагает новые выпуски Visual Studio Code ежемесячно, а это значит, что устанавливаемая вами версия будет отличаться о версии 1.3, которая применяется в главе. Хотя основы должны остаться теми же самыми, выполнение некоторых примеров может потребовать определенной доли экспериментирования.

#### Установка Visual Studio Code в Windows

Чтобы установить Visual Studio Code для Windows, просто запустите установщик. После завершения процесса Visual Studio Code запустится, и вы увидите окно редактора, представленное на рис. 13.2.

#### Установка Visual Studio Code в OS X/macOS

Продукт Visual Studio Code предоставляется в виде архива zip для Mac, который доступен для загрузки по адресу https://go.microsoft.com/fwlink/?LinkID= 620882. Раскройте архив и дважды щелкните на содержащемся в нем файле Visual Studio Code.app, чтобы запустить Visual Studio Code и получить окно редактора, показанное на рис. 13.2.

#### Установка Visual Studio Code в Linux

Компания Microsoft предлагает файл.deb для Debian и Ubuntu и файл.rpm для Red Hat, Fedora и CentOS. Загрузите и установите файл для подходящего дистрибутива Linux. Поскольку в главе используется Ubuntu, понадобится загрузить файл.deb и установить его с помощью следующей команды:

sudo dpkg -i code 1.3.0-1467909982 amd64.deb

После завершения установки выполните приведенную ниже команду, чтобы запустить Visual Studio Code и получить окно редактора, показанное на рис. 13.2: /usr/share/code/code

#### Проверка установки Visual Studio Code

Тестирование успешности установки Visual Studio Code сводится к проверке возможности запуска приложения и открытию окна редактора (см. рис. 13.2). (Цветовая схема была изменена, т.к. стандартные темные цвета не очень хорошо подходят для получения экранных снимков.)

#### Установка расширения C# для Visual Studio Code

Редактор Visual Studio Code поддерживает функциональность, специфичную для языка, через расширения, хотя это не те же самые расширения, которые поддерживаются средой Visual Studio 2015. Самое важное расширение, касающееся разработки приложений ASP.NET Core MVC, добавляет поддержку для C#, отсутствие которой может выглядеть как странное упущение в базовой установке.

#### 354 Часть I. Введение в инфраструктуру ASP.NET Core MVC

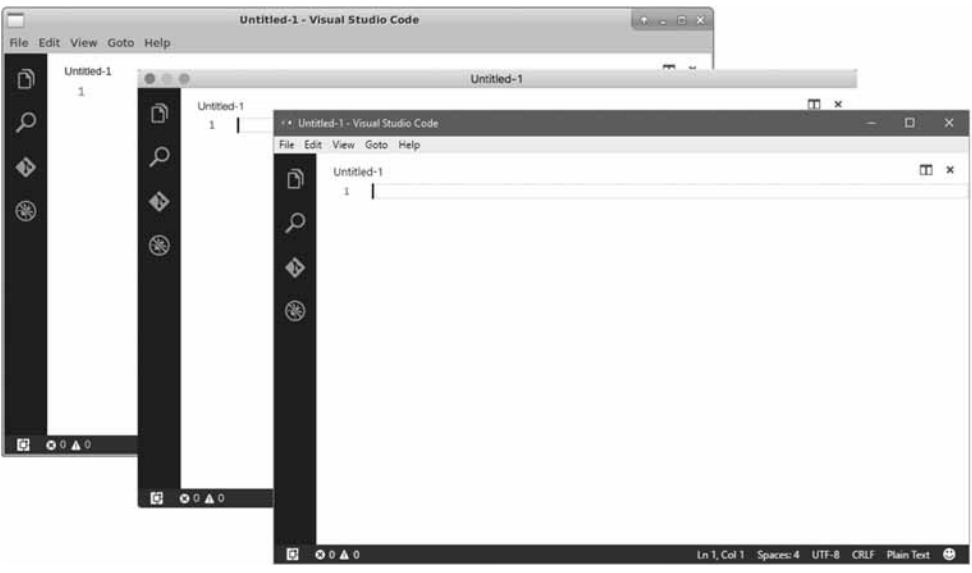

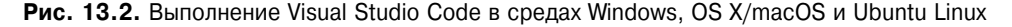

Тем не менее, такое положение дел отражает тот факт, что в Microsoft позиционировали Visual Studio Code как универсальный межплатформенный редактор, который поддерживает широчайший спектр языков и инфраструктур.

Чтобы установить расширение C#, выберите пункт Command Palette (Палитра команд) в меню View (Вид) редактора Visual Studio Code. Палитра команд предоставляет доступ ко всем командам, которые можно выполнять с помощью Visual Studio Code. Введите ext и нажмите на клавишу <Return>, в результате чего Visual Studio Code откроет окно Extensions (Расширения). Введите csharp и отыщите в списке расширение C# for Visual Studio Code (С# для Visual Studio Code), как показано на рис. 13.3.

Щелкните на кнопке Install (Установить), после чего Visual Studio Code загрузит и установит расширение. Щелкните на кнопке Enable (Включить), чтобы активизировать расширение (рис. 13.4).

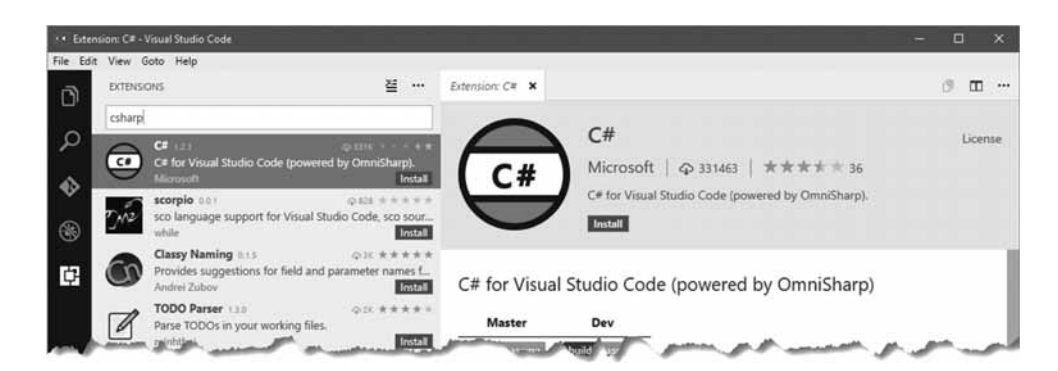

Рис. 13.3. Нахождение расширения С#

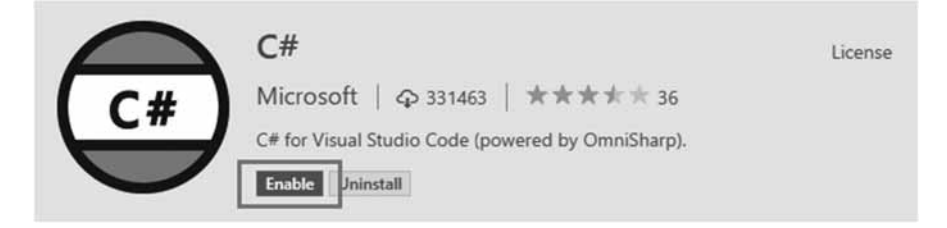

Рис. 13.4. Включение расширения С#

# Создание проекта ASP.NET Core

Редактор Visual Studio Code не имеет интегрированной поддержки для создания проектов ASP.NET Core и в настройке начальной структуры папок и файлов полагается на пакет Yeoman, который применяет шаблоны, предоставляемые пакетом generator-aspnet. Откройте новое окно командной строки/терминала, перейдите в каталог, где нужно создать проекты ASP.NET Core, и выполните следующую команду:

yo aspnet

Эта команда запускает пакет Yeoman и сообщает ему о необходимости создания нового проекта ASP.NET Core. Весь процесс настройки проекта производится через командную строку, переходя по параметрам с использованием клавиш со стрелками и делая выбор с применением клавиши <Return>. В табл. 13.2 описан набор шаблонов проектов, доступных для разработки приложений ASP.NET Core. (Есть еще несколько других шаблонов, которые здесь не перечислены, но они не предназначены для **ASP.NET Core.)** 

| Имя                                               | Описание                                                                                                    |
|---------------------------------------------------|----------------------------------------------------------------------------------------------------|
| Empty Web Application<br>(Пустое веб-приложение)  | Этот шаблон создает проект ASP.NET Core с минималь-<br>ным начальным содержимым; он похож на шаблон Empty<br>(Пустой) в Visual Studio 2015                                                                                                    |
| Web Application<br>(Веб-приложение)               | Этот шаблон создает проект ASP.NET Core с начальным<br>содержимым, которое включает контроллеры, пред-<br>ставления и аутентификацию. Он похож на шаблон Web<br>Application (Веб-приложение) в Visual Studio 2015 с вклю-<br>ченной аутентификацией |
| Web Application Basic<br>(Базовое веб-приложение) | Этот шаблон создает проект ASP.NET Core с начальным<br>содержимым, которое включает контроллеры и представ-<br>ления, но не аутентификацию                                                                                                    |
| Web API Application<br>(Веб-приложение API)       | Этот шаблон создает проект ASP.NET Core с контроллером<br>API (который будет описан в главе 20). Он эквивалентен<br>шаблону Web API в Visual Studio 2015                                                                                            |

Таблица 13.2. Шаблоны проектов ASP.NET Core из Yeoman для разработки приложений ASP.NET Core

Выберите шаблон Empty Web Application и нажмите <Return>. В ответ на запросимени для проекта введите PartyInvites. Вот вывод, который вы будете видеть во время создания проекта:

? What type of application do you want to create? Empty Web Application ? Какой тип приложения вы хотите создать?

? What's the name of your ASP.NET application? (EmptyWebApplication) PartyInvites

? Каково имя вашего приложения ASP.NET? (EmptyWebApplication)

Hажмите <Return>: пакет Yeoman созласт папку PartyInvites и наполнитее минимальным набором файлов, которые требуются для проекта ASP.NET Core.

# Подготовка проекта с помощью Visual Studio Code

Чтобы открыть проект в Visual Studio Code, выберите пункт Open Folder (Открыть папку) в меню File (Файл), перейдите в папку PartyInvites и щелкните на кнопке Select Folder (Выбрать папку). Редактор Visual Studio Code откроет проект, и по прошествии нескольких секунд вы увидите сообщение, предлагающее добавить элементы в проект (рис. 13.5).

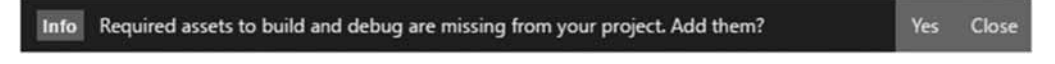

Рис. 13.5. Приглашение добавить активы в проект

Шелкните на кнопке Yes (Да). Редактор Visual Studio Code создаст папку. vscode и добавит в нее файлы, которые конфигурируют процесс построения. По умолчанию Visual Studio Code использует компоновку из трех разделов. Боковая панель, выделенная на рис. 13.6, предоставляет доступ к главным областям функциональности.

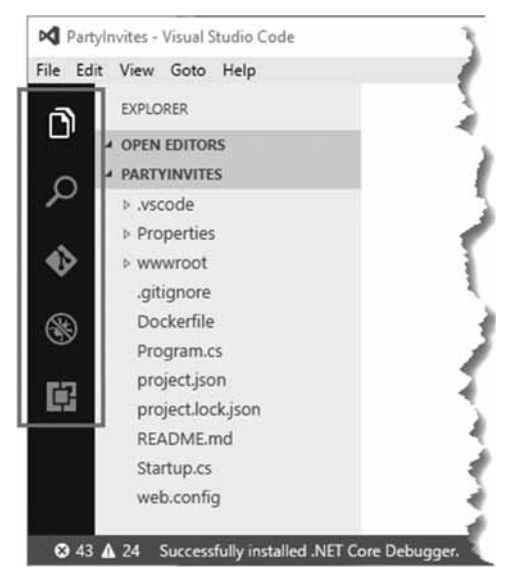

Рис. 13.6. Боковая панель Visual Studio Code

Самая верхняя кнопка позволяет открыть панель проводника, которая отобразит содержимое ранее открытой папки. Остальные кнопки обеспечивают доступ к средству поиска, к интегрированному управлению исходным кодом, к отладчику и к набору установленных расширений. Щелчок на имени файла в панели проводника приводит к открытию файла для редактирования. Допускается редактировать несколько файлов одновременно, и вы можете создавать новые панели редактора, щелкая на кнопке Split Editor (Разделить окно редактора) в правой верхней части окна. Редактор Visual Studio Code вполне хорош, обладая неплохой поддержкой IntelliSense для файлов С# и представлений Razor, а также содействием в завершении имен и версий пакетов NuGet u Bower

Кроме содержимого папки проекта панель проводника показывает, какие файлы в текущий момент редактируются. Это позволяет легко сосредоточиться на подмножестве файлов, с которыми производится работа, что является удобным дополнением, когда приходится иметь дело с поднабором связанных файлов в крупном проекте.

#### Добавление в проект пакетов NuGet

Первый шаг связан с добавлением пакетов NuGet, которые содержат сборки .NET, требующиеся для приложений MVC. В панели проводника Visual Studio Code щелкните на имени файла project. json и с помощью редактора кода внесите в разделы dependencies и tools изменения, приведенные в листинге 13.1. Редактор Visual Studio Code выдаст предположения относительно имен и версий пакетов.

#### Листинг 13.1. Добавление пакетов NuGet в файле project.json

```
. . .
\{"dependencies": {
   "Microsoft.NETCore.App": {
    "version": "1.0.0",
    "type": "platform"
   \},
   "Microsoft.AspNetCore.Diagnostics": "1.0.0",
   "Microsoft.AspNetCore.Server.IISIntegration": "1.0.0",
   "Microsoft.AspNetCore.Server.Kestrel": "1.0.0",
   "Microsoft.Extensions.Logging.Console": "1.0.0",
   "Microsoft.Extensions.Configuration.EnvironmentVariables": "1.0.0",
   "Microsoft.Extensions.Configuration.FileExtensions": "1.0.0",
   "Microsoft.Extensions.Configuration.Json": "1.0.0",
   "Microsoft.Extensions.Configuration.CommandLine": "1.0.0",
  "Microsoft.AspNetCore.Mvc": "1.0.0",
  "Microsoft.AspNetCore.StaticFiles": "1.0.0"
 \},
 "tools": \{"Microsoft.DotNet.Watcher.Tools": "1.0.0-preview2-final",
   "Microsoft.AspNetCore.Server.IISIntegration.Tools": "1.0.0-preview2-final"
\cdot<sup>}</sup>.
```
Пакеты в разделе dependencies добавляют поддержку для MVC и доставки статического содержимого, такого как файлы JavaScript и CSS. Пакет в разделе tools делает возможной итеративную разработку в Visual Studio Code, которая настраивается в разделе "Построение и запуск проекта" далее в главе.

Сохраните изменения в файле project. ison и в окне командной строки/терминала выполните следующую команду, находясь внутри папки PartyInvites:

dotnet restore

Эта команда обрабатывает файл project.json и загружает указанные в нем пакеты NuGet. (Иногда редактор Visual Studio Code будет определять, что есть пакеты, подлежащие загрузке, и предлагать выполнить такую команду, но на момент написания главы это средство было ненадежным, т.к. не все изменения обнаруживались. Явный запуск команды гарантирует, что приложение может быть скомпилировано. Перед запуском команды restore может понадобиться закрыть файл project.json в Visual Studio Code.)

#### Добавление в проект пакетов клиентской стороны

Как и в Visual Studio 2015, при управлении пакетами клиентской стороны в проектах Visual Studio Code применяется инструмент Bower, хотя для этого требуется дополнительная работа.

Первым делом необходимо добавить файл по имени. bowerrc, который используется для того, чтобы указать Bower, где устанавливать пакеты. Наведите курсор мыши на элемент PARTYINVITES в панели проводника и щелкните на значке New File (Новый файл), как показано на рис. 13.7.

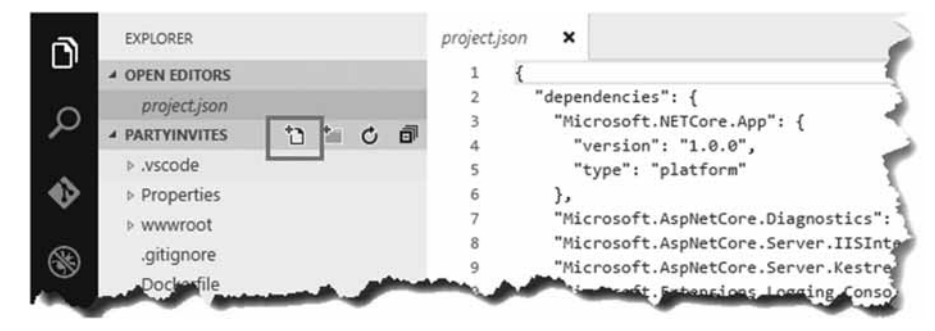

Рис. 13.7. Создание нового файла

Установите имя файла в . bowerrc (обратите внимание на наличие в имени двух букв г) и поместите в него содержимое, приведенное в листинге 13.2.

#### Листинг 13.2. Содержимое файла . bowerrc

```
"directory": "wwwroot/lib"
```
Далее создайте файл по имени bower. ison с содержимым, представленным в листинге 13.3.

#### Листинг 13.3. Содержимое файла bower. ison

```
"name": "PartyInvites",
"private": true,
"dependencies": {
 "bootstrap": "3.3.6",
 "jquery": "2.2.3",
  "jquery-validation": "1.15.0",
  "jquery-validation-unobtrusive": "3.2.6"
\mathcal{E}
```
При добавлении пакетов в файл project.json или bower.json редактор Visual Studio Code обеспечивает поддержку IntelliSense, что облегчает выбор нужных пакетов и указание применяемых версий.

Воспользуйтесь окном командной строки/терминала, чтобы выполнить в папке PartyInvites показанную ниже команду, которая применяет инструмент Bower для загрузки и установки пакетов клиентской стороны, указанных в файле bower.json:

bower install

#### Конфигурирование приложения

Процесс инициализации проекта создал пустой проект без поддержки MVC. В листинге 13.4 приведены изменения, которые вносятся в файл Startup.cs для настройки MVC с использованием наиболее базовой конфигурации. Операторы в листинге применяют пакеты, которые были добавлены к проекту в листинге 13.1 и описаны в главе 14.

Листинг 13.4. Добавление поддержки MVC в файле Startup.cs

```
using System;
using System. Collections. Generic;
using System. Ling;
using System. Threading. Tasks;
using Microsoft.AspNetCore.Builder;
using Microsoft.AspNetCore.Hosting;
using Microsoft.AspNetCore.Http;
using Microsoft.Extensions.DependencyInjection;
using Microsoft. Extensions. Logging;
namespace PartyInvites {
 public class Startup {
   public void ConfigureServices (IServiceCollection services) {
    services.AddMvc();
   public void Configure (IApplicationBuilder app,
          IHostingEnvironment env, ILoggerFactory loggerFactory) {
    app.UseStatusCodePages();
    app.UseDeveloperExceptionPage();
    app.UseStaticFiles();
    app.UseMvcWithDefaultRoute();
   ļ
 \}
```
#### Построение и запуск проекта

Чтобы построить и запустить проект, в окне командной строки/терминала перейдите в каталог PartyInvites и выполните следующую команду:

```
dotnet watch run
```
Редактор Visual Studio Code скомпилирует код в проекте и с помощью сервера приложений Kestrel, рассматриваемого в главе 14, запустит приложение, ожидая HTTPзапросы на порте 5000. Любые изменения в файлах C# будут инициировать автоматическую перекомпиляцию. (Если вы хотите запустить проект, игнорируя любые изменения, тогда используйте команду dotnet run.)

Редактор Visual Studio Code не предоставляет аналога для средства Browser Link и не открывает окно браузера автоматически. Чтобы протестировать приложение, откройте окно браузера и перейдите на URL вида http://localhost:5000. Вы получите ответ, представленный на рис. 13.8. Ошибка 404 связана с тем, что в текущий момент в проекте отсутствуют какие-либо контроллеры для обработки запросов.

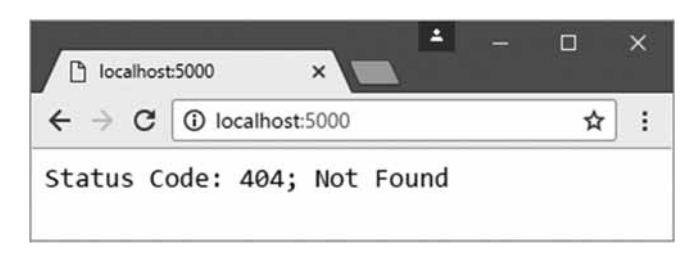

Рис. 13.8. Тестирование примера приложения

# Воссоздание приложения Partylnvites

Все подготовительные шаги завершены, а это значит, что мы можем заняться созданием приложения MVC. Мы воссоздадим простое приложение PartyInvites из главы 2, но с рядом изменений и дополнений, которые подчеркнут особенности работы с Visual Studio Code.

#### Создание модели и хранилища

Первым делом наведите курсор мыши на элемент PARTYINVITES в панели проводника и щелкните на значке New Folder (Новая папка), как показано на рис. 13.9. В качестве имени папки укажите Models.

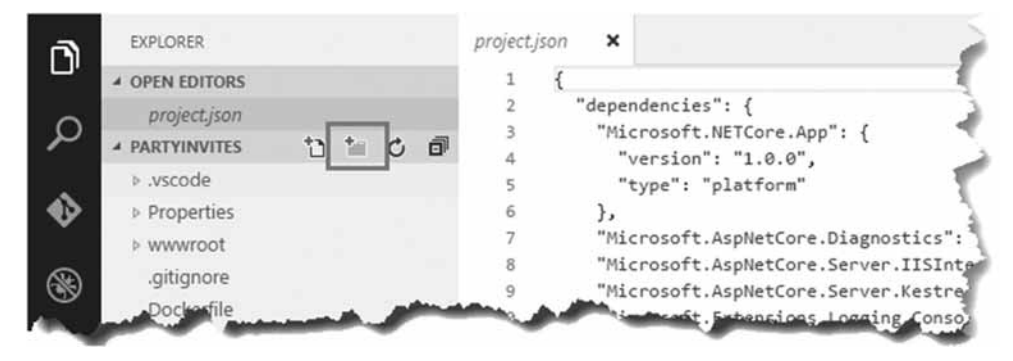

Рис. 13.9. Создание новой папки

Щелкните правой кнопкой мыши на папке Models в панели проводника, выберите в контекстном меню пункт New File (Новый файл), установите имя файла в GuestResponse.cs и поместите в файл код C# из листинга 13.5.

#### Работа с редактором Visual Studio Code

Продукт Visual Studio Code (и расширение C#, установленное ранее в главе) предоставляет полнофункциональные средства для редактирования файлов С# и Razor, а также для файлов распространенных веб-форматов, подобных JavaScript, CSS и HTML. В принципе написание приложения MVC в Visual Studio Code имеет много общего с этим же процессом в редакторе Visual Studio 2015: имеется поддержка IntelliSense, кодирование цветом и подсветка ошибок (с советами по их исправлению).

Основной недочетом Visual Studio Code является отсутствие возможности настройки, особенно когда речь идет о форматировании кода. На момент написания главы были доступны варианты конфигурации для других языков, но расширение С# не допускает настройки, что несколько затрудняет работу, если предпочитаемый вами стиль написания кода не совпадает со стилем, предлагаемым по умолчанию. Однако в целом редактор отличается быстрой реакцией и легкостью в применении, так что написание приложений MVC в среде OS X/ macOS или Linux не выглядит второсортным процессом.

```
Листинг 13.5. Содержимое файла GuestResponse.cs из папки Models
```

```
using System. ComponentModel. DataAnnotations;
namespace PartyInvites.Models {
 public class GuestResponse {
   public int id {get; set; }
   [Required (ErrorMessage = "Please enter your name")]
                            // Пожалуйста, введите свое имя
   public string Name { get; set; }
   [Required (ErrorMessage = "Please enter your email address")]
                            // Пожалуйста, введите свой адрес электронной почты
   [ReqularExpression (".+\\@.+\\..+",
     ErrorMessage = "Please enter a valid email address")]
                   // Пожалуйста, введите допустимый адрес электронной почты
   public string Email { get; set; }
   [Required (ErrorMessage = "Please enter your phone number")]
                            // Пожалуйста, введите свой номер телефона
   public string Phone { get; set; }
   [Required (ErrorMessage = "Please specify whether you'll attend")]
                            // Пожалуйста, укажите, примете ли участие
   public bool? WillAttend { get; set; }
 \}
```
Добавьте в папку Models файл по имени IRepository.cs с определением интерфейса, приведенным в листинге 13.6. Самое важное отличие приложения в настоящей главе от приложения из главы 2 связано с тем, что мы собираемся хранить данные модели в постоянной базе данных. Интерфейс IRepository описывает, каким образом приложение будет получать доступ к данным модели, не указывая реализацию.

Добавьте в папку Models файл по имени ApplicationDbContext.cs и определите в нем класс контекста базы данных, как показано в листинге 13.7.

#### Листинг 13.6. Содержимое файла IRepository.cs из папки Models

```
using System. Collections. Generic;
namespace PartyInvites.Models {
 public interface IRepository {
   IEnumerable<GuestResponse> Responses {get; }
   void AddResponse (GuestResponse response);
 J.
ļ
```
#### Листинг 13.7. Содержимое файла ApplicationDbContext.cs из папки Models

```
using Microsoft.EntityFrameworkCore;
namespace PartyInvites. Models {
 public class ApplicationDbContext : DbContext {
   public ApplicationDbContext() {}
   protected override void OnConfiguring (DbContextOptionsBuilder builder) {
     builder.UseSqlite("Filename=./PartyInvites.db");
   public DbSet<GuestResponse> Invites {get; set; }
  \mathcal{E}\mathcal{E}
```
Средство SQLite хранит данные в файле, который указывается классом контекста. В создаваемом примере приложения данные будут храниться в файле по имени PartyInvites.db, что определено в методе OnConfiguring().

Чтобы завершить набор классов, необходимых для сохранения и доступа к данным модели, требуется реализация интерфейса IRepository, которая использует класс контекста базы данных. Добавьте в папку Models файл по имени EFRepository.cs и поместите в него код, представленный в листинге 13.8.

#### Листинг 13.8. Содержимое файла EFRepository.cs из папки Models

```
using System. Collections. Generic;
namespace PartyInvites. Models {
 public class EFRepository : IRepository {
   private ApplicationDbContext context = new ApplicationDbContext();
   public IEnumerable<GuestResponse> Responses => context. Invites;
   public void AddResponse (GuestResponse response) {
     context. Invites. Add (response);
     context. SaveChanges () ;
   ļ
  \overline{\phantom{a}}ļ
```
Класс EFRepository следует шаблону, который похож на тот, что применялся в главе 8 для настройки базы данных SportsStore. В листинге 13.9 видно, что к методу ConfigureServices () класса Startup добавлен оператор конфигурирования, который сообщает инфраструктуре ASP.NET Core о необходимости создания экземпляра класса EFRepository, когда требуются реализации интерфейса IRepository, с помощью средства внедрения зависимостей (рассматриваемого в главе 18).

#### Листинг 13.9. Конфигурирование хранилища в файле Startup.cs

```
using System;
using System. Collections. Generic;
using System. Ling;
using System. Threading. Tasks;
using Microsoft.AspNetCore.Builder;
using Microsoft.AspNetCore.Hosting;
using Microsoft.AspNetCore.Http;
using Microsoft. Extensions. DependencyInjection;
using Microsoft. Extensions. Logging;
using PartyInvites.Models;
namespace PartyInvites {
 public class Startup {
   public void ConfigureServices (IServiceCollection services) {
    services.AddTransient<IRepository, EFRepository>();
     services.AddMvc();
   public void Configure (IApplicationBuilder app,
          IHostingEnvironment env, ILoggerFactory loggerFactory) {
     app.UseStatusCodePages();
     app.UseDeveloperExceptionPage();
     app.UseStaticFiles();
     app.UseMvcWithDefaultRoute();
 \}
```
#### Создание базы данных

В остальных главах книги всякий раз, когда нужно продемонстрировать функциональность, требующую постоянства данных, используется средство LocalDB, которое представляет собой упрощенную версию Microsoft SQL Server. Но средство LocalDB доступно только в среде Windows, поэтому при создании приложений ASP.NET Core MVC на других платформах понадобится какая-то альтернатива. Наилучшей альтернативой LocalDB является SQLite - не нуждающаяся в конфигурировании межплатформенная система управления базами данных, которая может встраиваться в приложения и для которой компания Microsoft включила поддержку в Entity Framework Core. В последующих разделах мы рассмотрим процесс добавления SQLite в проект и ее применение в качестве хранилища данных для ответов на приглашения поучаствовать в вечеринке.

#### Использование SQLite при разработке

Одна из причин того, что LocalDB является настолько полезным инструментом, связана с возможностью разработки с применением механизма баз данных SQL Server, который делает переход в производственную среду SQL Server простым и почти полностью лишенным рисков. SQLite - великолепная база данных, но она не очень хорошо подходит для крупномасштабных веб-приложений, а значит, что при развертывании приложения MVC требуется переход на другую базу данных. Изменения в конфигурации могут быть упрощены с использованием средств конфигурирования, которые будут описаны в главе 14, но приложение должно быть тщательно протестировано в испытательной среде, чтобы выявить любые отличия, вносимые производственной базой данных.

Почитайте статью по адресу https://www.sqlite.org/whentouse.html, если вы не уверены в том, применять ли SQLite в производственной среде. Там приведен обзор ситуаций, когда база данных SQLite может быть хорошим вариантом, а когда нет.

Важно иметь в виду тот факт, что SQLite не поддерживает полный набор изменений схемы, которые Entity Framework Core может генерировать для других баз данных. В целом это не проблема, когда SQLite используется при разработке, поскольку вы можете удалить файл базы данных и сгенерировать новый файл с чистой схемой. Тем не менее, ситуация усложняется, если вы обдумываете развертывание приложения, в котором применяется SQLite.

Если вы хотите использовать ту же самую базу данных в среде разработки и производственной среде, тогда ознакомьтесь со списком поддерживаемых инфраструктурой Entity Framework Core баз данных по адресу http://ef.readthedocs.io/en/latest/ providers/index.html. На момент написания главы список был коротким, но в Microsoft объявили о поддержке баз данных, которые больше, чем SQLite, подходят для процесса разработки и могут функционировать также на платформах, отличных от Windows.

#### Добавление пакетов базы данных

Первый шаг для любого нового средства в проекте ASP.NET Core предусматривает добавление обязательных пакетов к файлу project.json, и в Visual Studio Code оно ничем не отличается. В листинге 13.10 показаны добавления к файлу project.json для инфраструктуры Entity Framework Core и ее поддержки SQLite.

#### Листинг 13.10. Добавление пакетов базы данных в файле project.json

```
"dependencies": {
 "Microsoft.NETCore.App": {
   "version": "1.0.0",
   "type": "platform"
 \},
 "Microsoft.AspNetCore.Diagnostics": "1.0.0",
 "Microsoft.AspNetCore.Server.IISIntegration": "1.0.0",
 "Microsoft.AspNetCore.Server.Kestrel": "1.0.0",
 "Microsoft.Extensions.Logging.Console": "1.0.0",
 "Microsoft.Extensions.Configuration.EnvironmentVariables": "1.0.0",
 "Microsoft. Extensions. Configuration. FileExtensions": "1.0.0",
 "Microsoft.Extensions.Configuration.Json": "1.0.0",
 "Microsoft.Extensions.Configuration.CommandLine": "1.0.0",
 "Microsoft.AspNetCore.Mvc": "1.0.0",
 "Microsoft.AspNetCore.StaticFiles": "1.0.0",
```

```
"Microsoft.EntityFrameworkCore.Sqlite": "1.0.0",
 "Microsoft.EntityFrameworkCore.Tools": "1.0.0-preview2-final"
\},
"tools": {
 "Microsoft.DotNet.Watcher.Tools": "1.0.0-preview2-final",
 "Microsoft.AspNetCore.Server.IISIntegration.Tools": "1.0.0-preview2-final",
 "Microsoft.EntityFrameworkCore.Tools": {
   "version": "1.0.0-preview2-final",
   "imports": [ "portable-net45+win8+dnxcore50", "portable-net45+win8" ]
 ł
\},
\ddots
```
Сохраните изменения в файле project.json, откройте новое окно командной строки/терминала и выполните следующую команду в папке PartyInvites:

dotnet restore

#### Создание и применение миграции базы данных

Создание базы данных следует похожему процессу в смысле команд, используемых средой Visual Studio 2015, хотя выполняется с применением инструмента dotnet. Чтобы создать начальную миграцию базы данных, выполните показанную ниже команду, находясь в папке PartyInvites:

dotnet ef migrations add Initial

Инфраструктура Entity Framework Core создаст папку по имени Migrations, содержащую файлы классов С#, которые будут использоваться для настройки схемы базы данных. Для применения этой миграции базы данных запустите в папке PartyInvites приведенную далее команду, которая создаст базу данных в папке bin/Debug/netcoreapp1.0:

```
dotnet ef database update
```
Редактор Visual Studio Code не включает поддержку для инспектирования баз данных SQLite, но на веб-сайте http://sqlitebrowser.org можно найти великолепный инструмент с открытым кодом для Windows, OS X/macOS и Linux.

#### Создание контроллеров и представлений

В этом разделе мы добавим в приложение контроллер и представления. Начните с создания папки Controllers и добавьте в нее файл класса по имени HomeController.cs с определением из листинга 13.11.

```
Совет. Создание папки в редакторе Visual Studio Code может вызвать затруднения, т.к. щел-
   чок на элементе PARTYINVITES в панели проводника скрывает содержимое папки, а
   не выбирает корневую папку. Щелкните на одном из файлов в корневой папке, таком как
   project.json, наведите курсор мыши поверх элемента PARTYINVITES и щелкните
   на значке New Folder
```
Листинг 13.11. Содержимое файла HomeController.cs из папки Controllers

```
using System;
using Microsoft.AspNetCore.Mvc;
using PartyInvites. Models;
using System. Linq;
namespace PartyInvites.Controllers {
 public class HomeController : Controller {
   private IRepository repository;
   public HomeController (IRepository repo) {
     this. repository = repo;
   public ViewResult Index() {
     int hour = DateTime. Now. Hour;
     ViewBag.Greeting = hour < 12 ? "Good Morning" : "Good Afternoon";
     return View ("MyView");
   J.
   [HttpGet]
   public ViewResult RsvpForm() {
     return View();
   [HttpPost]
   public ViewResult RsvpForm (GuestResponse guestResponse) {
     if (ModelState.IsValid) {
      repository. AddResponse (guestResponse);
      return View ("Thanks", guestResponse);
     \} else {
       // Имеется ошибка проверки достоверности
       return View();
     \rightarrowpublic ViewResult ListResponses() {
     return View (repository. Responses. Where (r \Rightarrow r \cdot WillAttend == true) ;
   J
  \}ļ
```
Чтобы установить встроенные дескрипторные вспомогательные классы, создайте папку Views и добавьте в нее файл по имени ViewImports.cshtml, который содержит выражение, показанное в листинге 13.12.

#### Листинг 13.12. Содержимое файла \_ViewImports.cshtml из папки Views

```
@addTagHelper *, Microsoft.AspNetCore.Mvc.TagHelpers
```
Далее создайте папку Views/Home и добавьте в нее файл по имени MyView.cshtml, в котором определяется представление, выбираемое методом действия Index () из листинга 13.11. Поместите в него разметку, приведенную в листинге 13.13.

```
Листинг 13.13. Содержимое файла MyView.cshtml из папки Views/Home
```

```
@{
 Layout = null;}
<!DOCTYPE html>
<html><head>
  <meta name="viewport" content="width=device-width" />
  <title>Index</title>
  <link rel="stylesheet" href="/lib/bootstrap/dist/css/bootstrap.css" />
</head>
<body>
  <div class="text-center">
    <h3>We're going to have an exciting party!</h3>
    <h4>And you are invited</h4>
    <a class="btn btn-primary" asp-action="RsvpForm">RSVP Now</a>
  </div>
</body>
</html>
```
Добавьте в папку Views/Home файл по имени RsvpForm.cshtml с содержимым, показанным в листинге 13.14. Это представление предлагает HTML-форму, которая будет заполняться пользователем, чтобы принять или отклонить приглашение на вечеринку.

**Листинг 13.14. Содержимое файла RsvpForm.cshtml из папки Views/Home**

```
@model PartyInvites.Models.GuestResponse
@{
 Layout = null;}
<!DOCTYPE html>
<html>
<head>
  <meta name="viewport" content="width=device-width" />
 <title>RsvpForm</title>
  <link rel="stylesheet" href="/lib/bootstrap/dist/css/bootstrap.css" />
</head>
<body>
  <div class="panel panel-success">
    <div class="panel-heading text-center"><h4>RSVP</h4></div>
    <div class="panel-body">
      <form class="p-a-1" asp-action="RsvpForm" method="post">
       <div asp-validation-summary="All"></div>
       <div class="form-group">
         <label asp-for="Name">Your name:</label>
         <input class="form-control" asp-for="Name" />
      \langle div>
       <div class="form-group">
         <label asp-for="Email">Your email:</label>
         <input class="form-control" asp-for="Email" />
      \langle div>
```

```
 <div class="form-group">
          <label asp-for="Phone">Your phone:</label>
          <input class="form-control" asp-for="Phone" />
       \langle div>
        <div class="form-group">
          <label>Will you attend?</label>
          <select class="form-control" asp-for="WillAttend">
           <option value="">Choose an option</option>
           <option value="true">Yes, I'll be there</option>
           <option value="false">No, I can't come</option>
          </select>
       \langle div>
        <div class="text-center">
          <button class="btn btn-primary" type="submit">
           Submit RSVP
          </button>
       \langlediv> </form>
   \langle div>
 \langle div>
</body>
</html>
```
Следующий файл представления называется Thanks.cshtml, также создается в папке Views/Home и имеет содержимое, приведенное в листинге 13.15, которое отображается, когда гость отправляет свой ответ.

#### **Листинг 13.15. Содержимое файла Thanks.cshtml из папки Views/Home**

```
@model PartyInvites.Models.GuestResponse
@{
 Layout = null;}
<!DOCTYPE html>
<h+ml><head>
  <meta name="viewport" content="width=device-width" />
  <title>Thanks</title>
  <link rel="stylesheet" href="/lib/bootstrap/dist/css/bootstrap.css" />
</head>
<body class="text-center">
  <p>
    <h1>Thank you, @Model.Name!</h1>
    @if (Model.WillAttend == true) {
     @:It's great that you're coming. The drinks are already in the fridge!
    } else {
      @:Sorry to hear that you can't make it, but thanks for letting us know.
 }
 \langle/p>
  Click <a class="nav-link" asp-action="ListResponses">here</a>
  to see who is coming.
</body>
</html>
```
Финальный файл представления имеет имя ListResponses.cshtml и подобно другим представлениям в примере добавляется в папку Views/Home. Он отображает список ответов гостей, используя разметку из листинга 13.16.

#### Листинг 13.16. Содержимое файла ListResponses.cshtml из папки Views/Home

```
@model IEnumerable<PartyInvites.Models.GuestResponse>
\upbetaLayout = null;ļ
<!DOCTYPE html>
\hbox{\tt <th+ml> }<head><meta name="viewport" content="width=device-width" />
 <link rel="stylesheet" href="/lib/bootstrap/dist/css/bootstrap.css" />
 <title>Responses</title>
\langle/head>
<bodv><div class="panel-body">
   <h2>Here is the list of people attending the party</h2>
   <table class="table table-sm table-striped table-bordered">
     <thead>
       <tr><th>Name</th><th>>>>>Name</th><th>Email</th><th>>Phone</th></tr>
     \langle/thead>
     <tbody>
       @foreach (PartyInvites.Models.GuestResponse r in Model) {
         <tr><td>@r.Name</td><td>@r.Email</td><td>@r.Phone</td></tr>
     </tbody>
   </table>
 \langle/div\rangle\langle/body>
\langle/html>
```
Запущенная ранее в главе команда dotnet watch гарантирует компиляцию приложения всякий раз, когда редактируется какой-либо класс С#, и вы можете просмотреть завершенное приложение, перейдя на URL вида http://localhost:5000 (рис. 13.10).

# Модульное тестирование в Visual Studio Code

Редактор Visual Studio Code не поддерживает отдельные проекты модульного тестирования, а это значит, что модульные тесты должны смешиваться с классами приложения MVC и конфигурироваться с применением того же самого файла project. json, с помощью которого настраиваются пакеты и инструменты ASP.NET. В последующих разделах мы добавим к приложению пакет тестирования xUnit, создадим простой модульный тест и прогоним его.

#### Конфигурирование приложения

Первый шаг предусматривает добавление пакетов в файл project.json и указание деталей об используемом пакете тестирования (листинг 13.17).

#### **370** Часть I. Введение в инфраструктуру ASP.NET Core MVC

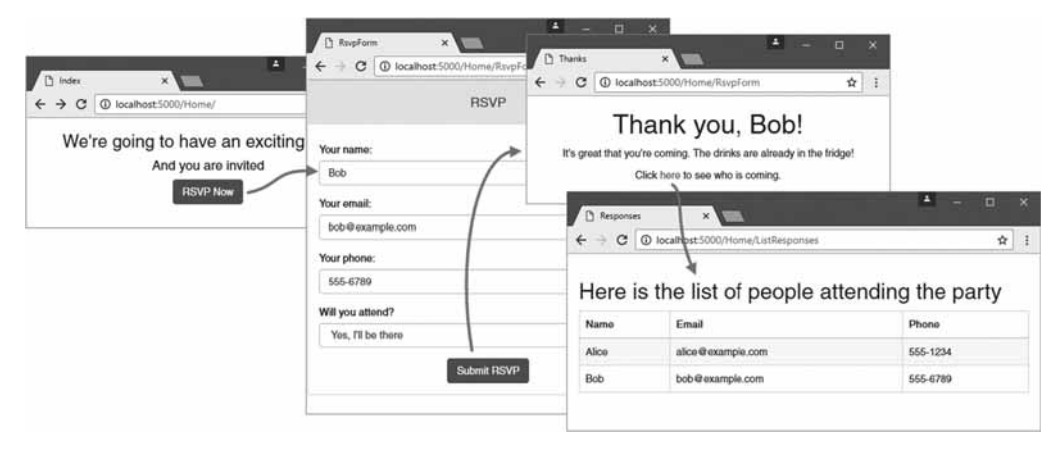

**Рис. 13.10.** Выполнение завершенного приложения

#### **Листинг 13.17. Конфигурирование модульного тестирования в файле project.json**

```
{
  "dependencies": {
    "Microsoft.NETCore.App": {
     "version": "1.0.0",
     "type": "platform"
    },
    "Microsoft.AspNetCore.Diagnostics": "1.0.0",
    "Microsoft.AspNetCore.Server.IISIntegration": "1.0.0",
    "Microsoft.AspNetCore.Server.Kestrel": "1.0.0",
    "Microsoft.Extensions.Logging.Console": "1.0.0",
    "Microsoft.Extensions.Configuration.EnvironmentVariables": "1.0.0",
    "Microsoft.Extensions.Configuration.FileExtensions": "1.0.0",
    "Microsoft.Extensions.Configuration.Json": "1.0.0",
    "Microsoft.Extensions.Configuration.CommandLine": "1.0.0",
    "Microsoft.AspNetCore.Mvc": "1.0.0",
    "Microsoft.AspNetCore.StaticFiles": "1.0.0",
    "Microsoft.EntityFrameworkCore.Sqlite": "1.0.0",
    "Microsoft.EntityFrameworkCore.Tools": "1.0.0-preview2-final",
   "xunit": "2.1.0",
   "dotnet-test-xunit": "2.2.0-preview2-build1029"
  },
  "testRunner": "xunit",
  "tools": {
    "Microsoft.DotNet.Watcher.Tools": "1.0.0-preview2-final",
    "Microsoft.AspNetCore.Server.IISIntegration.Tools": "1.0.0-preview2-final",
    "Microsoft.EntityFrameworkCore.Tools": {
      "version": "1.0.0-preview2-final",
     "imports": [ "portable-net45+win8+dnxcore50", "portable-net45+win8" ]
    }
  },
  // ...для краткости остальные разделы не показаны...
}
```
Выполните в папке PartyInvites следующую команду для установки пакетов тестирования:

dotnet restore

#### **Создание модульного теста**

Модульные тесты создаются так, как было описано в главе 7, но тестовые классы должны быть частью проекта приложения. Создайте папку Tests и поместите в нее файл класса по имени HomeControllerTests.cs с содержимым, приведенным в листинге 13.18.

#### **Листинг 13.18. Содержимое файла HomeControllerTests.cs из папки Tests**

```
using System;
using System.Collections.Generic;
using PartyInvites.Controllers;
using PartyInvites.Models;
using Xunit;
using Microsoft.AspNetCore.Mvc;
using System.Linq;
namespace PartyInvites.Tests {
  public class HomeControllerTests {
   [Fact]
    public void ListActionFiltersNonAttendees() {
      // Организация
    HomeController controller = new HomeController(new FakeRepository());
      // Действие
    ViewResult result = controller. ListResponses();
      // Утверждение
     Assert.Equal(2, (result.Model as IEnumerable<GuestResponse>).Count());
    }
  }
  class FakeRepository : IRepository {
    public IEnumerable<GuestResponse> Responses =>
     new List<GuestResponse> {
       new GuestResponse { Name = "Bob", WillAttend = true },
       new GuestResponse { Name = "Alice", WillAttend = true },
       new GuestResponse { Name = "Joe", WillAttend = false }
      };
    public void AddResponse(GuestResponse response) {
     throw new NotImplementedException();
    }
  }
}
```
Это стандартный тест xUnit, который проверяет действие ListResponses в контроллере Home и фильтрует в хранилище объекты GuestResponse со значением свойства WillAttend, равным false.

#### **Прогон тестов**

Редактор Visual Studio Code обнаруживает тесты и добавляет встроенную ссылку для их запуска (рис. 13.11).

```
[Fact]
0 references | run test | debug test
public void ristactionFiltersNonAttendees() {
    //Arrange
    HomeController controller = new HomeController(new FakeRepository());
    11 Act
    ViewResult result = controller.ListResponses();
    // Assert
    Assert.Equal(2, (result.Model as IEnumerable<GuestResponse>).Count());
J.
```
Рис. 13.11. Прогон теста внутри редактора кода

Щелчок на ссылке run test (прогнать тест) приведет к открытию окна вывода и отображению результата. (На момент написания главы ссылка debug test (отладить тест) не работала, а в ряде случаев вывод мог вообще не отображаться.)

Более надежный подход предусматривает прогон всех тестов в проекте. Выполните следующую команду в папке проекта:

dotnet test

Все тесты в проекте запустятся, и в результате отобразится вывод, подобный показанному ниже:

```
xUnit.net .NET CLI test runner (64-bit .NET Core win10-x64)
 Discovering: PartyInvites
 Discovered: PartyInvites
 Starting: PartyInvites
 Finished:
             PartyInvites
== TEST EXECUTION SUMMARY ==PartyInvites Total: 1, Errors: 0, Failed: 0, Skipped: 0, Time: 0.196s
SUMMARY: Total: 1 targets, Passed: 1, Failed: 0.
```
Прогнать все модульные тесты в проекте после каждого изменения классов С# можно также с помощью следующей команды:

dotnet watch test

Такая команда не может применяться одновременно с командой dotnet watch run, поскольку обе команды будут инициировать компиляцию проекта при наличии изменений и пытаться создавать те же самые выходные файлы.

## Резюме

В этой главе был предложен краткий обзор работы с редактором Visual Studio Code - легковесным инструментом разработки, который поддерживает создание приложений ASP.NET Core MVC в средах Windows, OS X/macOS и Linux. Редактор Visual Studio Code пока еще не является заменой полного продукта Visual Studio, но предоставляет основные средства, которые необходимы при построении приложений MVC, и расширяется компанией Microsoft в ежемесячных выпусках.

Итак, первая часть книги завершена. Во второй части мы начнем погружение в детали и посмотрим, как работают средства, которые использовались для создания приложения.